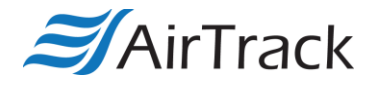

## **AirTrack DP-1/IP-1 USB Installation Instructions**

If the PC is having trouble detecting the printer via USB, try installing the printer as a Network printer, as shown here:

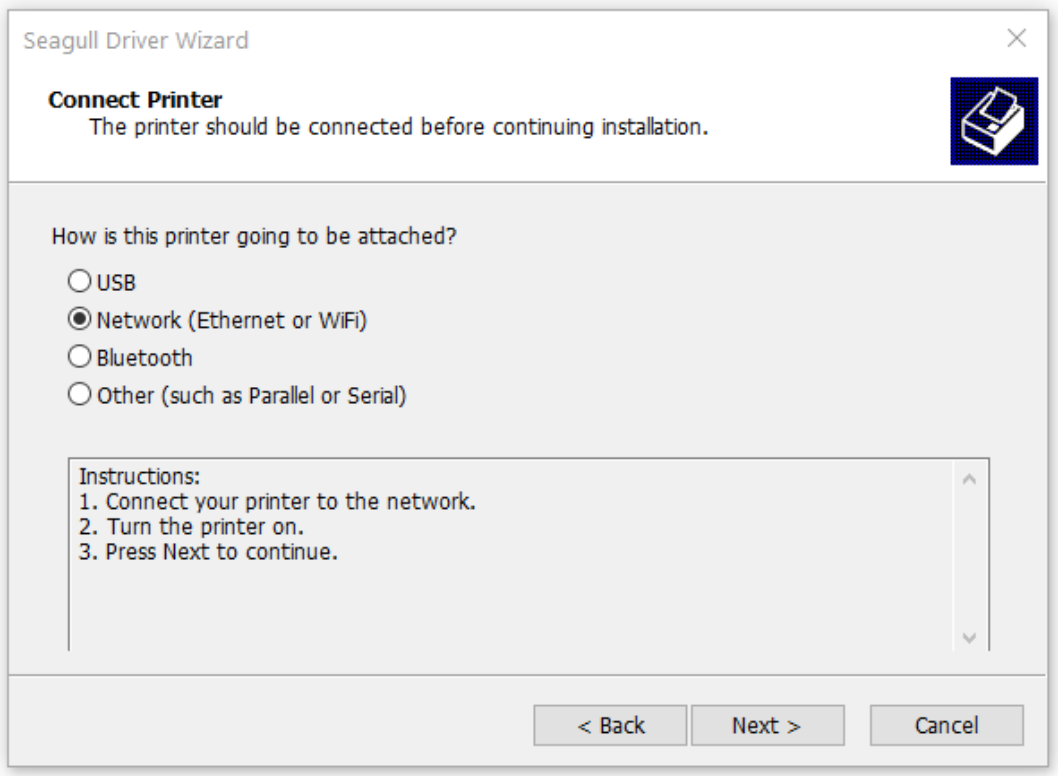

Once the printer has installed, navigate to Devices and Printers (Windows 7) or Printers & Scanners (Windows 10) and select the printer. Open Printer Properties, select the Ports tab, and select the appropriate USB port (USB001, etc.; example below). Hit Apply, and the printer should now print to the selected USB port.

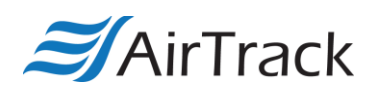

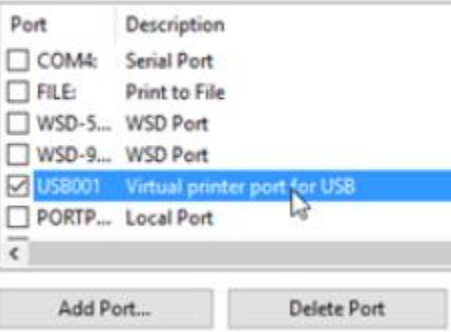